## Contents

- $\bullet$  Registration in the system
- Filling in the expert questionnaire

## Registration in the system

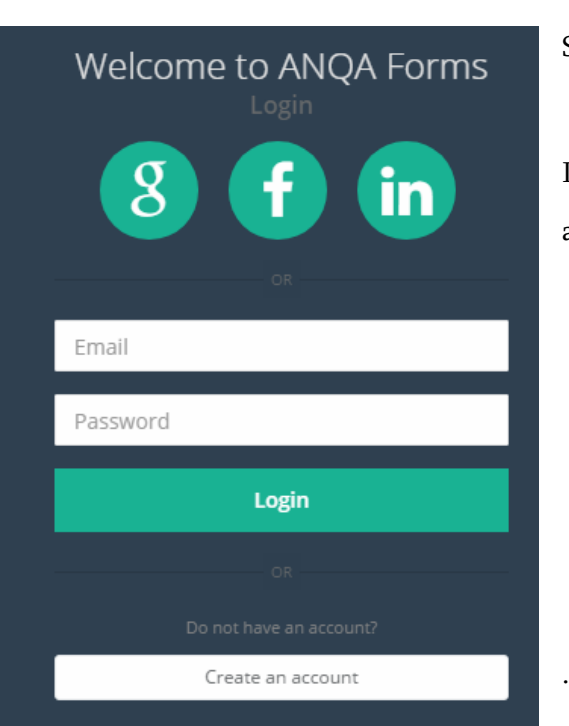

email address, name, surname and password.

To work in the system please visit [http://forms.anqa.am](http://forms.anqa.am/)

System access window opens.

If you are already registered in the system, type your email address and password to log in.

To register in the system click on the "Create an account" button. A new window opens where you can type the

After clicking the "Register" button, you will receive an e-mail entitled "Confirm your account".

By opening the link in the text of the letter you will confirm your registration and then you can log in the system by typing your e-mail address and password.

Within one working day the responsible person will give you an access to the questionnaire.

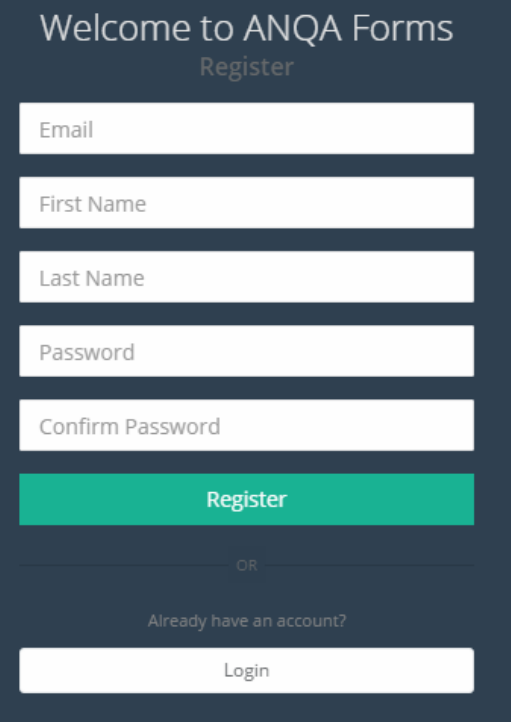

## Filling in the Expert Questionnaire

There are 2 types of questionnaires in the system:

- external assessment expert of higher education institutions and educational programs;
- external assessment expert of vocational education institutions and educational programs.

Select your questionnaire by clicking on the appropriate title.

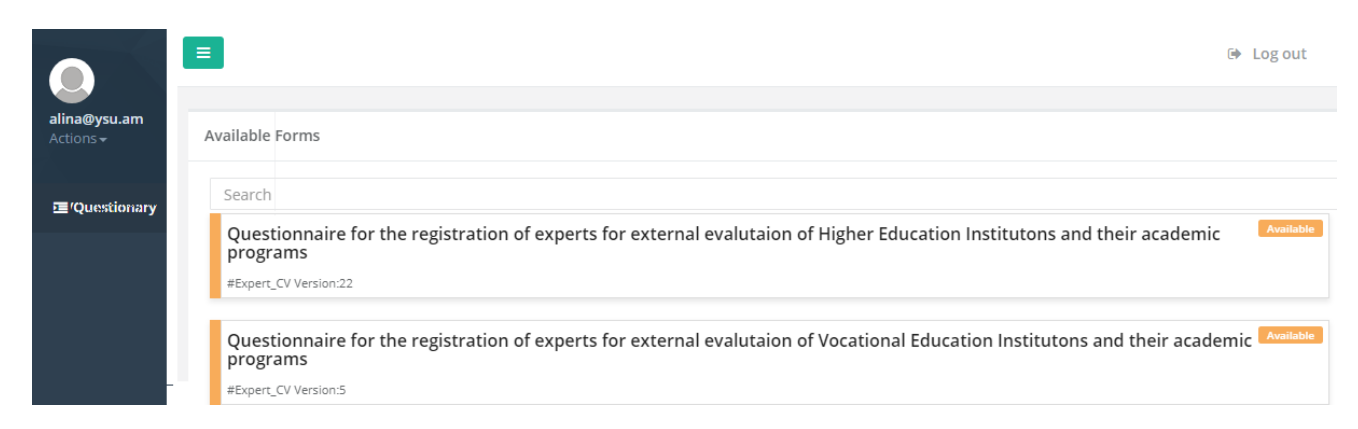

The questionnaire opens after clicking on the title.

The relevant information is filled out in each box.

There is information that can be entered several times:

- Linguistic abilities
- Professional education
- Postgraduate education
- **Scientific Degree**

Work experience in TLIs

- Education management experience
- Quality assurance management or participation experience;
- Teaching experience
- **Research experience**
- **International work experience**
- Trainings (organization or participation)
- Expertise

To enter similar information several times you need to click on the button at the bottom of the information

 $_{\text{box}}$  + Add

After completing the questionnaire, you have to click the button **Save** . If the questionnaire is correct, the following window will appear on the screen.

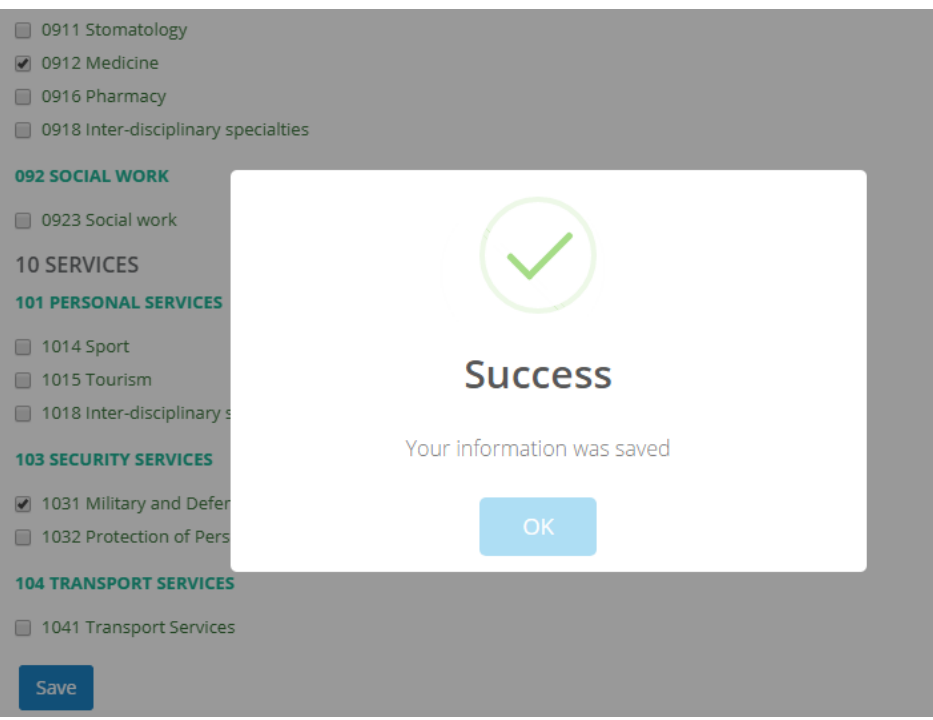

This window will not appear if there are errors. It is necessary to browse the questionnaire and correct the contents of the boxes that are marked in red.

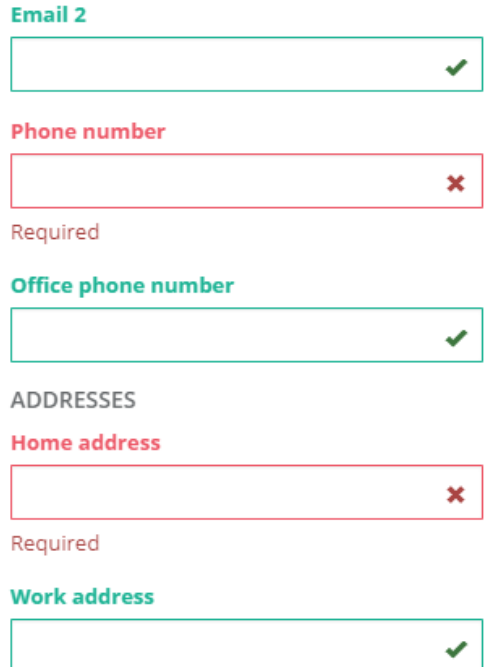